## **REMEDY ITSM**  UPDATE/MANAGE CHANGE

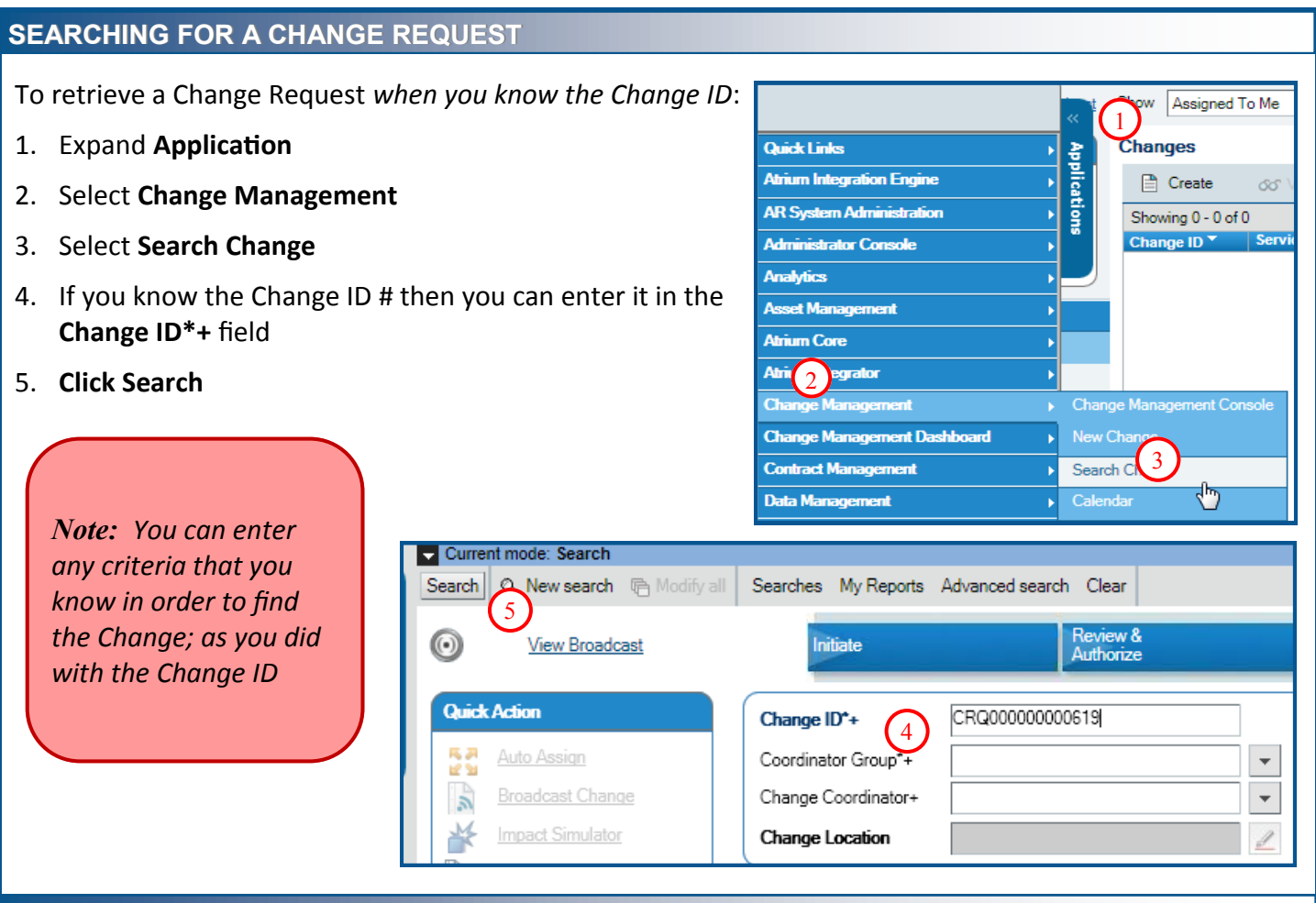

## **LOCATING A CHANGE USING THE CHANGE CONSOLE**

*When you do not know the Change ID* then you have a few options for finding a Change Request:

From the Change Management Console you can use 1) Show, 2) Filter, and 3)Role to control the Change Requests that are displayed and narrow your search. You can then select the Change Request from the list provided by clicking on the Change Request number

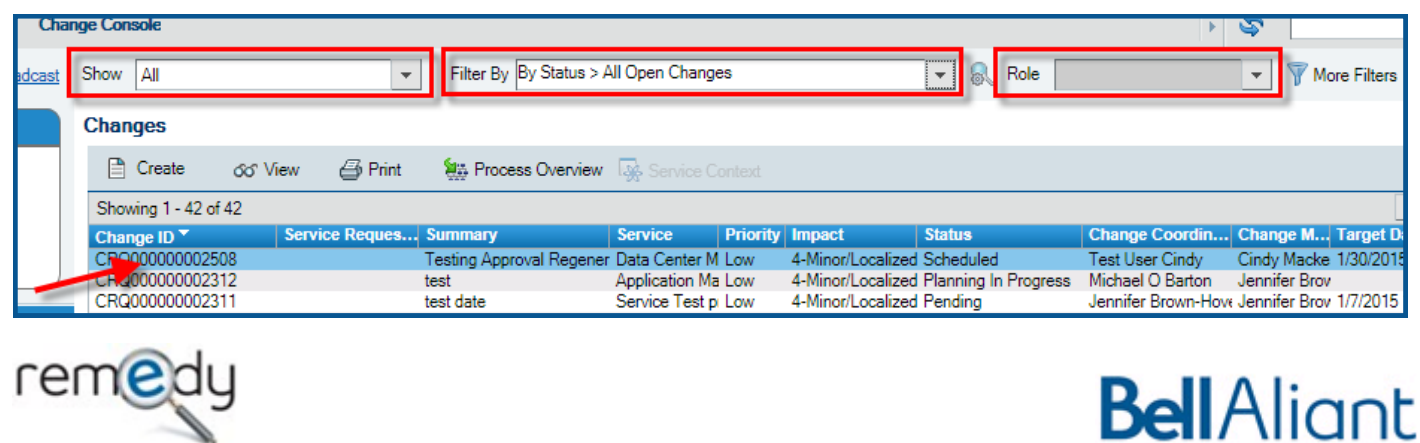

## **UPDATING A REJECTED CHANGE**

If all of the required information is not provided an approver can reject your Change. A notification email will be sent to the Change Coordinator to let them know the Change has been Rejected. You can see why a Change was Rejected by following these steps:

1. Open the Rejected Change using one of the previous methods.

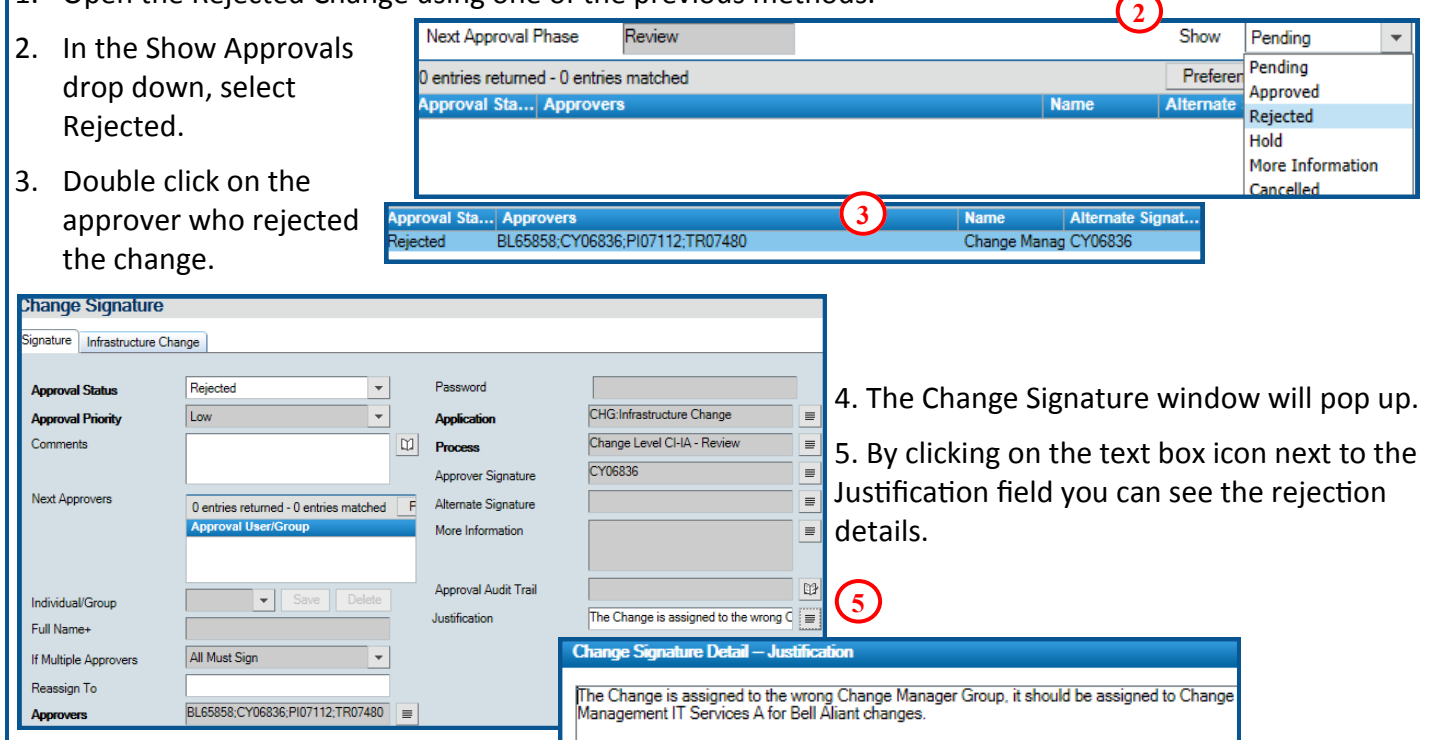

6. Once you have completed the requested update, select Restart in the current stage of the lifecycle bar at the top of the Change Request .

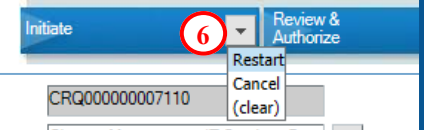

## **RESCHEDULING A CHANGE**

If a Scheduled Change needs to be rescheduled it will need to be moved back to the Initiate approval phase to modify the dates.

- 1. Select **Back** in the current stage of the lifecycle bar at the top of the Change Request
- 2. Select the **Initiate** phase

This will moved the Change back to Draft status where the Scheduled dates can be modified.

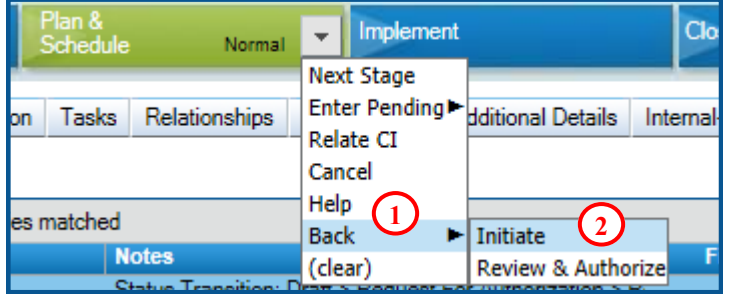

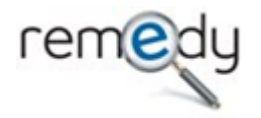

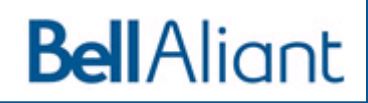